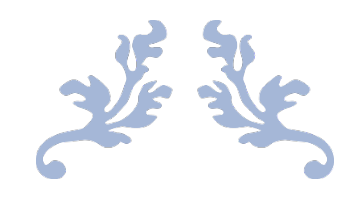

# CURSO OFFICE 365

Miguel García Carrera

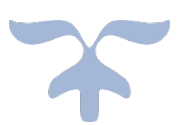

# Índice

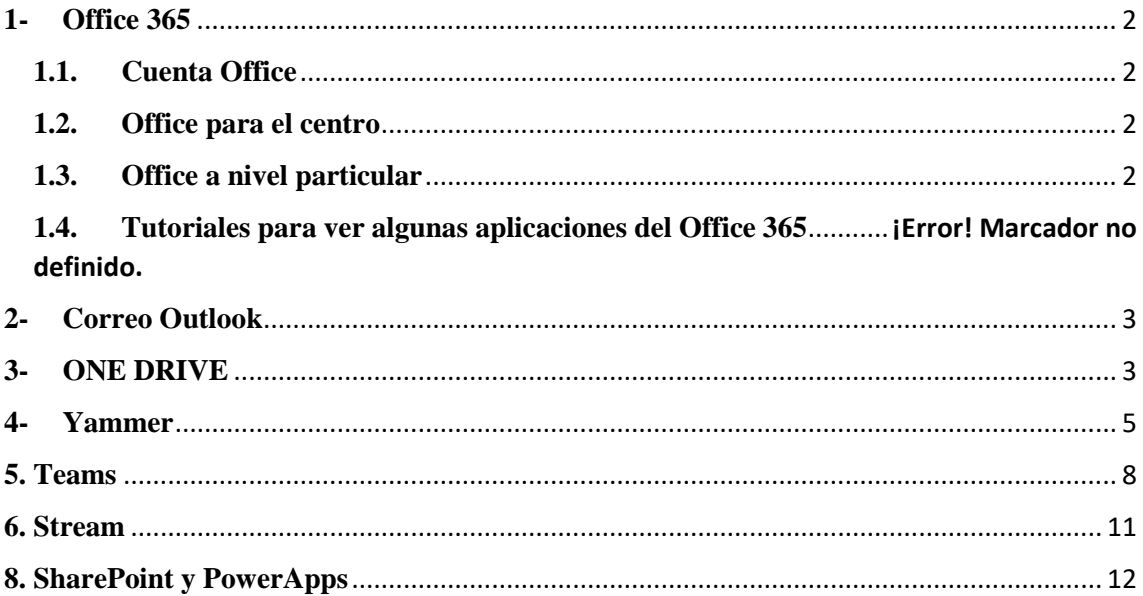

# **1- Nuestra cuenta de Office 365**

# **1.1. Cuenta Office**

<span id="page-2-1"></span><span id="page-2-0"></span>La **cuenta de Office** la está pagando la Junta cada año a **todos los profesores y alumnos todos los años** (se gastan al año unos 700.000€). La licencia 365 dura un año. Así, los **alumnos** lo tendrán **disponible mientras estén dentro del instituto** (y **parece** que les **aguanta 1 año más** cuando están **dejan el instituto**) y los **profesores** hasta que nos **jubilemos** (y por lo que **parece también estando jubilados lo tenemos**).

#### **1.2. Office para el centro**

<span id="page-2-2"></span>Respecto a las **licencias para los ordenadores del centro**, también **están compradas**, pero la **Junta no sabe cómo distribuirlas**. Dicen desde la Junta que esperemos, aunque seguramente no esté hasta el año que viene (de todas formas, es buena idea mandarles un correo de vez en cuando para que nos informen).

Tenemos que tener en cuenta que muchos de **nuestro alumnado no conocen su cuenta de educacyl**. Por ello, existen **dos vías** para que la consigan.

La primera es a **nivel individual**, pues cada alumno debería **entrar en educacyl** y marcar que **no se acuerda de su cuenta o contraseña** y que vayan recuperándola uno a uno.

La **otra vía es a nivel de centro**, es escribir un correo a soporte webcentro@educa.jcyl.es. Esta cuenta es para los encargados de los medios electrónicos de la Junta, los cuales **reiniciarían las cuentas de todos los alumnos y nos darían una lista de las cuentas y contraseñas de nuestro alumnado**.

La **tercera forma** es a través del **Stylus**. **Secretaria** entra y puede d**escargar las cuentas y contraseñas, o reiniciarlas**.

#### **1.3. Office a nivel particular**

<span id="page-2-3"></span>A **nivel particular**, tenemos **5 licencias office para ordenadores**, otros **5 en tabletas** y otros **5 en smartphone**. En **total 15**.

En caso de tener **otro office ya instalado previamente** (el office 2010, office 2016, etc.) es recomendable **desinstalarlo e instalar el office 365**, pues no es bueno tener ambas versiones al mismo tiempo. Además, es más completo y se actualiza mejor el 365.

Si quieres **gestionar en que equipos los tienes** (porque se ha roto, has cambiado de dispositivo, etc.) tienes que entrar en tu **cuenta de Educacyl**. Desde allí, entra en la nube, es decir, en **ONE DRIVE**, una vez dentro, accede a **Mi Cuenta** (esquina superior derecha) y en el **apartado Mi Cuenta** podemos **gestionar en que dispositivos podemos instalarlos o borrarlos**.

En caso de que tengamos ya una cuenta con el Office 365, selecciona la **opción cuenta profesional o educativa**.

# **2- Correo Outlook**

<span id="page-3-0"></span>La cuenta de la **Junta** nos proporciona un **correo electrónico** que por **ley** es el **único** que podemos **utilizar en la comunidad educativa** (entre profesores, con las familias y con los alumnos).

Se **accede** a él nada más entrar en **Mi área privada** y es la primera opción, llamada *Correo Electrónico*.

Aun así, es **recomendable descargar la aplicación para el móvil Outlook** para tener **sincronizado** el correo en tu móvil y no tener que estar entrando en Educacyl para ver si te ha llegado algo nuevo. Además, para quien quiera, esta **aplicación** también te **permite incluir otras cuentas de correo** (incluidas Gmail y otro tipo) de forma fácil si quieres tener en una sola aplicación todas tus cuentas de correo.

En el correo de la Junta, **picar** en la parte de **debajo de** *Contactos* (los dos monigotes como los del Messenger) y desde allí y a *Mis listas de contactos* y **crear** las **listas de contactos de los alumnos y de compañeros del centro**. Si los guardas en mis listas de contactos estas direcciones de correo electrónico no están conectadas a los contactos guardados (así evitamos guardar a nuestros alumnos como contactos año tras año).

Además, **puedes exportar esta carpeta de correos como** *csv.* **a tu ordenador o a otro correo como Gmail** y así poder pasar todos tus correos a otro de forma instantánea (sin embargo, **cuando lo probamos en el CFIE no funcionaba** ni siquiera para el propio Outlook).

Es **preferible** que en **nuevo contacto** dar la **opción de una nueva lista de contactos** para poder **mandar un correo a todo el alumnado**.

También es **aconsejable crear un grupo para los profesores**, **con el que utilizar**  *Yammer*. Para poder utilizar *Yammer* es necesario haber entrado una vez primero, porque solo cuando entras te dan de alta.

Una vez tengas creados los grupos, **puedes incluirles en un calendario** (es la opción al lado de contactos). Así, puedes crearte tu propio calendario OUTLOOK y **compartirlos con los alumnos (fechas de examen, trabajos…) o incluso con sus padres** si creamos un grupo con los correos de los padres.

# **3- ONE DRIVE**

<span id="page-3-1"></span>Puedes **descargártelo sin problemas, aunque ya tengas otros** *ONE DRIVE* **en tu ordenador**.

Para organizarnos mejores, es preferible ordenarlo en carpetas.

Para **compartir un archivo** hay **varias formas**, aunque la **más fácil** es darle a *compartir*. Para favorecer que todos utilicemos Educacyl, en la configuración de vínculos es **preferible seleccionar** a que **solo puedan** *Los usuarios de Educacyl que tenga el vínculo*. Una vez escogido, **seleccionar** si queremos que puedan **editar o solo ver** (es la casilla debajo del cuadro de texto). Además, podemos establecer una contraseña para proteger el archivo.

Si, por ejemplo, creamos un documento Word, desde el office online te conectas al archivo compartido y **todos podemos editar al mismo tiempo o en diferentes momentos**. Aunque si se va a **editar varias personas** a la vez es **mejor seleccionar la opción online**.

**Recursos** que podemos utilizar en el **Word online**:

- El **micrófono** si queréis **grabarles algo** (está en las primeras opciones).
- El **lector inversivo** para que el **ordenador te lea el texto** (ir a *Vista* y allí a *Lector inversivo*).

**Recursos** que podemos utilizar en el **Power Point** de escritorio:

• **Grabación de vídeo**. Los alumnos pueden grabarse a sí mismos en una presentación oral con las diapositivas e incluso tener un pequeño puntero para poder utilizarlo para explicar.

Para ello, que vayan a presentación con diapositivas y vayan a la opción de grabar presentación con diapositivas.

Para poder **acceder** a **todas las opciones de Word, Excel y todos estos programas**, es recomendable picar en la **opción Editar en Word**, para que te **abra el documento en Word y puedes editarlo así**.

**Otra opción es crear una carpeta en el ordenador**. Así, puedes abrir ese archivo con tu versión de escritorio con todas las opciones. No obstante, es **necesario comprobar que se está sincronizando**, por lo que tienes que entrar en EDUCACYL, en ONE DRIVE y picar en sincronizar. Así, cuando veas un **"circulito" azul es que se están guardando** los cambios y cuando aparezca el **tick verde o check significa que se ha guardado correctamente**.

Además, en cualquier archivo de office **podemos comprobar los cambios realizados picando en los 3 puntitos verticales** (cuando ponemos el ratón en el nombre del archivo) al lado del nombre y **seleccionar la opción historial de versiones**.

Así, podemos **comprobar las versiones anteriores** por **si ha habido algún problema** o si es un **grupo de alumnos** que está trabajando en la nube y **nos dice uno** *es que Menganito me ha borrado mi parte* **o algo semejante**, solo vemos el historial de versiones y podemos comprobar de verdad quien ha trabajado, cuando, etc.

Además, **no tenemos por qué tener todas las carpetas sincronizadas**, sino que podemos elegir como hacerlo. Os dejo un [tutorial](https://support.office.com/es-es/article/elegir-qu%C3%A9-carpetas-de-onedrive-se-sincronizar%C3%A1n-con-su-equipo-98b8b011-8b94-419b-aa95-a14ff2415e85) sobre cómo hacerlo.

# **4- SWAY**

<span id="page-5-0"></span>Para crear una presentación tenemos 3 opciones:

- 1. Iniciar uno nuevo a través de la opción *Crear nuevo*.
- 2. Iniciar a través de un Word o un PowerPoint a través de la opción *Cargar documento*.
- 3. Elegir una plantilla ya creada.

En primer lugar, tenemos que introducir un texto.

Para añadir otro texto, clicamos en la opción + y podremos escribir un *encabezado* (una especie de subtitulo) o *texto*. Como cualquier documento Office podemos editar nuestro texto con el tipo de letra, tamaño, crear hipervínculo, etc.

En nuestro Sway podemos insertar tano imágenes, audios y vídeos.

Para insertar archivos multimedia (imágenes y vídeos). Si queremos, podemos insertar una imagen de fondo para el Sway y para cualquiera de las tarjetas ya sea picando para en la imagen y dando a la opción agregar o arrastrando la imagen.

Respecto al tamaño de los archivos multimedia, en la leyenda de la tarjeta podemos seleccionar la opción *sutil* para que sea de tamaño pequeño o podemos seleccionar la opción grande para que sea la parte principal de la tarjeta.

Si queremos borrarla, solo pulsamos en detalles y picamos en la papelera.

También podemos incluir varios contenidos de imágenes y vídeos a nuestras tarjetas a través de la opción *Grupo*:

- Si seleccionamos la opción *automático* nos lo organizará como en una cuadricula.
- La opción *cuadrícula* (que no permite incluir videos) es parecida a automático, pero dejando espacios en gris si la tarjeta no se llena completamente.
- La opción *pila* crea un grupo de imágenes superpuesta (grupo de imágenes) que podemos ir pasando, picando sobre ellas.
- La opción *presentación* es similar solo que para imágenes como miniaturas.
- En la opción *continua* te permite ver una pequeña parte de la siguiente imagen.
- La opción *comparación* te permite cargar dos imágenes juntas para ver las diferencias.

Respecto a los audios pueden ser de audios de nuestro ordenador o tenemos la opción de grabarlo directamente con la opción *grabar*.

Finalmente, podemos crear hipervínculos para ir a otras web o aplicaciones Office (como Forms para añadir ejercicios).

Si alguna vez queremos cambiar la apariencia de nuestro Sway, solo tenemos que ir a la opción *Diseño* y dar a la opción remezclar o utilizar los distintos diseños de Sway.

Si compartimos nuestro Sway podemos incluir una contraseña e incluso bloquearlo para que nadie pueda compartirlo sin nuestro permiso.

#### **5- Yammer**

**Yammer = red social**solo para **usuarios EDUCACYL**. Es la herramienta más apropiada para comunicarnos entre profesores. La razón la dejo en la imagen inferior.

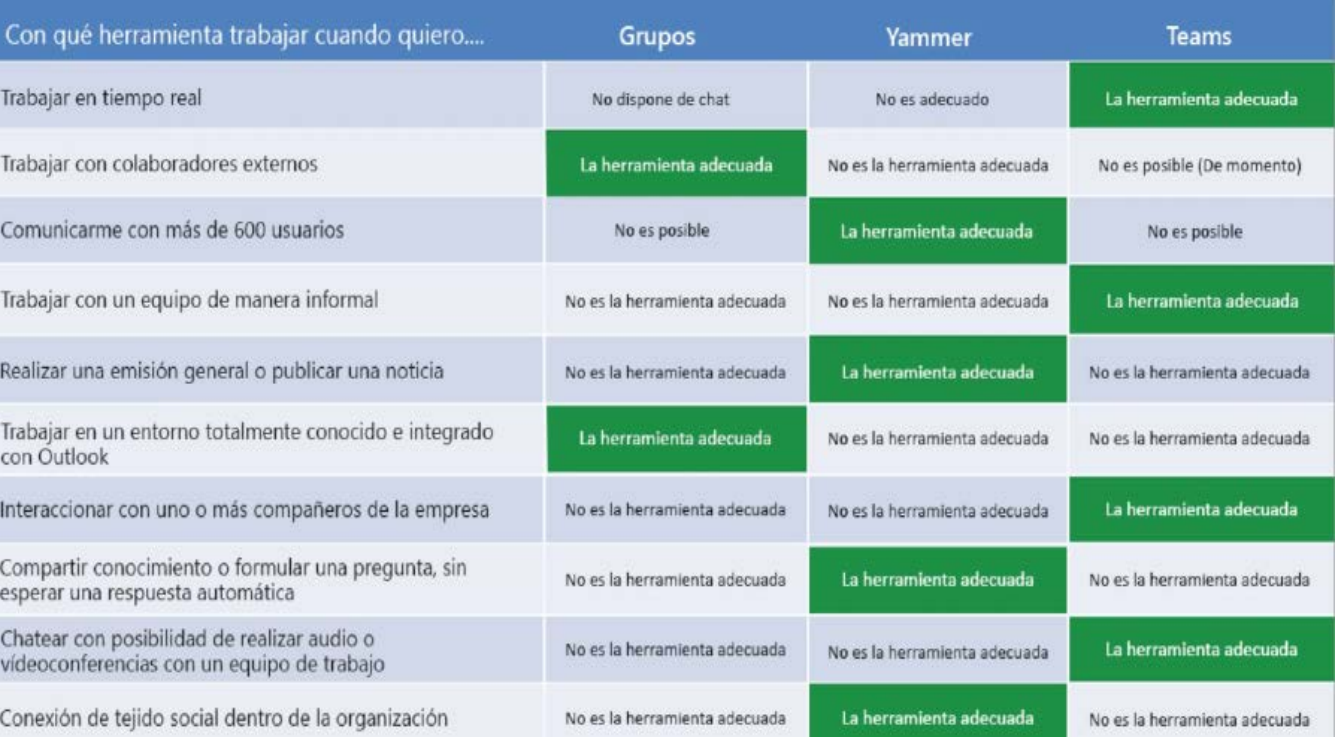

#### Es una herramienta de **gran valor para comunicarnos entre los propios profesores**, ya

sea para todo el **claustro** (convocatoria de claustros, información general, etc.), **grupos de tutoría** (pedir notas, comportamiento, llegada de nuevos alumnos…), **departamentos**, **cursos de formación**, etc. Esta herramienta es sobre todo **valiosa en macrocentros de ciudad**.

Para **abrir Yammer**, vamos a **Office 365** y vamos a *Descubra todas sus aplicaciones* y vamos **al final del todo** (está ordenado por orden alfabético).

Se puede **descargar la opción online**, la **opción escritorio de ordenador** y la de **móvil o Tablet**.

Podéis **configurar las notificaciones** para desactivar si hay **alguna que no queráis recibir**. Para ello, **picad en el engranaje** (esquina superior izquierda) y dentro seleccionar *editar configuración*. Allí, vais a *notificaciones* y **seleccionáis las que no queráis recibir**.

Si queréis **crear un grupo**, seleccionáis *Crear grupo*, escoged la **opción grupo interno** (para que así se **privado**) y **rellenáis los datos***.*

**Podéis incluir vosotros a los participantes** (con su correo de Educacyl) o **importarlos de un archivo csv**. También es posible que **cada participante busque el nombre del grupo de Yammer y solicite unirse**.

<span id="page-8-0"></span>La **persona que crea el grupo es el administrador**, pero **se puede convertir a varios o a todos en administradores**.

#### **5. Teams**

Es la **más adecuada para trabajar con el alumnado**.

Para **crear un grupo** lo adecuado es ir a la opción *Equipos* y **crear un grupo**.

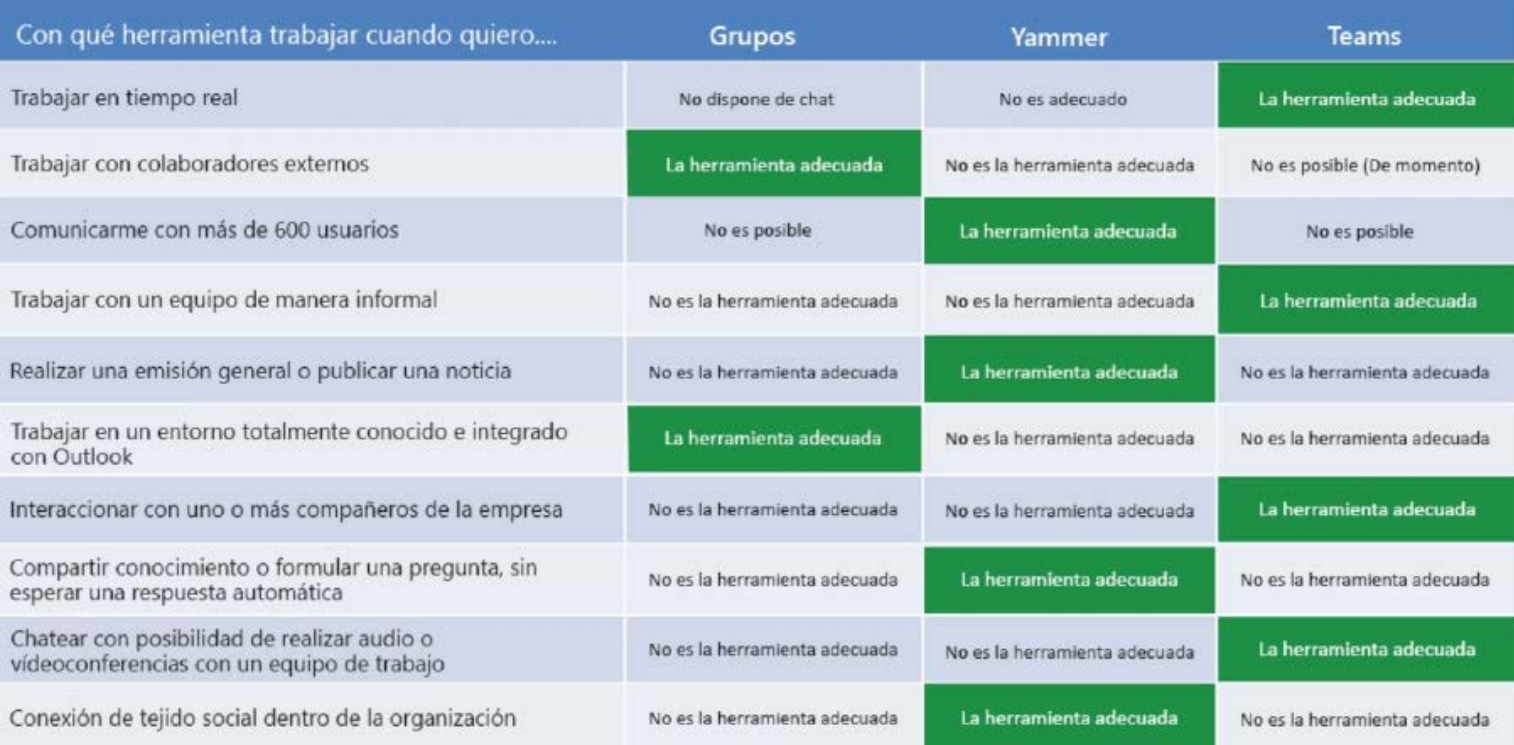

**Al crear un grupo la mejor opción es clase, pues esta nos da la opción de integrar actividades, el One Note class y diferencia los roles de alumnos y profesores, pues los de Comunidad de Aprendizaje y Profesores todos tenemos los mismos roles y no podemos integrar actividades.**

**Añadís alumnos** (**o no**, en principio no es necesario introducir alumnos para crear el grupo).

Si queremos crear varios grupos de un mismo curso, una opción es crear un repositorio entero de alumnado.

Por ejemplo, para 1º ESO. Entonces, si queremos cre**ar un Teams semejante pero para otro grupo**, solo tenemos que dar a la opción **crear un equipo**, escogemos la opción *clase* y en la ventana de dar nombre al equipo, en la esquina inferior derecha está la opción *Crear un equipo usando un equipo existente como plantilla* y **seleccionar el Equipo que ya habíamos creado** para primero de la ESO, **incorporando** las **pestañas**, **configuración del equipo** y las **aplicaciones** (si es para un grupo distintos, entonces no seleccionéis miembro).

Si **creáis un grupo** y queréis no ser vosotros quien meta al **alumnado**, sino que **se unan ellos**, para ello dar a los **tres puntitos** seguidos e id a la opción **Administrar equipo**. Una vez dentro, encima de los chats aparecerá la **opción** *Configuración*, picáis en ella y seleccionáis *Código de equipo*. **Generáis uno y se lo pasáis al alumnado**.

Desde *Configuración* podéis **cambiar los permisos, temas, etc.**

Para **hablar con el alumnado**, id a *General* y podéis **escribir una conversación**. También **podéis** en la conversación **enlazar archivos** (desde OneDrive, desde el equipo…). Eso sí, los **documentos que subáis pueden ser editados por todo el grupo** (lo que beneficia si queremos trabajos en grupo) pero **si no queremos que editen un documento, lo mejor es subir un PDF**.

Todos los **archivos** que subamos en Teams **automáticamente se carga en Share Point**, que es donde realmente se está guardando. La ventaja es que **si no encontráis un archivo en Teams podéis buscarlo en Share Point**.

Si en el **chat** queremos **referirnos a un alumno** para que le avise, hay que escribir **@ y el nombre del alumno**, si queremos que sea **para todos** solo es escribir **@general** y les avisará a todos.

Si queremos que el **alumnado no pueda escribir en el foro** (para evitar convertirlo en un grupo de WhatsApp) pulsamos sobre la letra *A* (parte inferior de la pantalla). Al hacerlo, se nos desplegará la ventana de formato para escribir, y en la **parte de arrib**a tendremos la opción de *Todos pueden responder* por defecto. Si pulsamos en ella, entonces podemos **cambiar** la opción para que *solo nosotros y otros moderadores* (que nosotros hayamos seleccionado) puedan escribir.

Si queremos crear una **Reunión**, que es una grabación entonces pulsamos sobre el **símbolo de una cámara** (parte inferior) y se **iniciará la cámara de ordenado**r y retransmitirá.

Si queremos usarlo como una **videoconferencia** tenemos que **invitar a los miembros del grupo** (esto quizás es más útil para reuniones de departamento, evaluaciones, etc.).

Si no queremos una videoconferencia sino **solo grabar un vídeo**, entonces **no invitamos a nadie**. Incluso si queremos crear un **video tutorial** sobre alguna presentación (estilo flipped clasroom) entonces pulsamos ya en la grabación sobre la **opción** *compartir* y podremos **cargar presentaciones, Word, etc.**

Cuando queramos **dejar de grabar** pulsamos sobre la opción *colgar* **(símbolo de telefono)** y el video se **guardaría automáticamente en** *Stream*.

Respecto a la **carga de archivos**, tendremos que **pulsar sobre las pestañas superiores**, la que dice *Archivos* y al abrirlo tenemos la **opción** *Materiales de clase*. Si guardamos allí los archivos **solo nosotros podremos editarlo**, pues si pretendemos subir Word o PowerPoint **sin introducirlo allí, el alumnado podría editarlo**. La **otra opción** es subir los **archivos en formato PDF**, que ellos no podrán cambiar.

Una de las **utilidades** son los **blocs de notas** donde el **profesor y alumnos pueden compartir y editar notas, enlaces, dibujar, etc**. Para ello, simplemente dad a la opción **Bloc de notas** y **configuramos OneNote**. To**das las notas que escribamos nosotros las** 

**verán todos los alumnos**, pero **la del alumno solo la veremos nosotros**, salvo que decidan compartirla con otras personas.

Podemos **guardar los blocs de notas en los distintos apartados**: **cuestionarios, deberes, material entregado o notas de clase**. En este sentido, cuando uno aprende a usar **Teams es mejor que la Moodle al estar más dividido y es más intuitivo**.

Algunas opciones interesantes son por ejemplo la opción *insertar matemáticas*, donde al **escribir una fórmula** y nos enseñará los **distintos pasos** para **resolverla**.

Otra opción es la del **lector inmersivo**, con la cual el alumno puede e**scuchar el contenido**, e incluso una de sus opciones es realizar una **traducción a otro idioma** (lo cual es muy **interesante** para **materias como inglés, francés o materias bilingües** (hay que tener en cuenta que el traductor es una máquina por lo que puede cometer errores). Incluso para la **materia de lengua** te **separa la frase en silabas** (pudiendo ver hiatos y diptongos) y te **resalta en distintos colores los sustantivos, adjetivos, adverbios**...

Además, en *Tareas* **podemos poner actividades a los alumnos**. Tiene la opción de **poner fecha límite**, **añadir una rubrica** para que los alumnos sepan cómo les evaluamos, etc.

Incluso en **Agregar recursos** podemos **añadir un archivo** (como un Word) con las **actividades** o **vincular dicha tarea a una página concreta al bloc de notas del grupo**.

También podemos **insertar enlaces a videos** (tanto de Youtube o nuestros almacenados en Stream), los cuales no aparecerán como un simple link, sino que **creara una miniatura del video**, lo que lo hace **más atractivo visualmente**.

Además, en tareas **podemos incluir un formulario** a través de la aplicación **Microsoft Forms**.

Si queremos **agregar** a alguna **persona** que **no pertenece a la organización** (como las familias), tendríamos que ir a *administrar equipo*, ir a *miembros* y escribir el correo electrónico que queramos y esta persona podrá ver nuestro Teams).

También es importante la opción de calendario, pues podemos utilizarla como una agenda para el alumnado.

Por ejemplo, si queremos apuntar un examen, pues vamos a calendario, creamos una reunión e invitamos a nuestro grupo. Este calendario se sincroniza con nuestro Outlook y así el alumnado (si tiene descargada la aplicación de Outlook o tiene su cuenta de gmail vinculada con la de Outlook) se le avisaría el propio día.

También podemos hacer llamadas a otras personas que tengan descargada la aplicación en el ordenador y/o en el móvil. Aun así, esto puede ser molesto, porque podrían llamarte en cualquier momento fuera de nuestro horario.

En la opción de archivos tenemos la opción de vincular nuestro Teams no solo con OneDrive, sino también con otro tipo de nubes como Gmail o Dropbox, lo que nos permitiría poder acceder a los archivos de estas nubes desde Teams y así hacerlo de forma más rápida sin tener que mover archivos de una nube a otra.

La última opción de la barra lateral de Teams podemos añadir aplicaciones de fuera de Office, por ejemplo, Genial.ly, Flow, Mindmap (para hacer mapas mentales), etc.

# **6. Stream**

<span id="page-11-0"></span>Además, en el Office 365 tenemos la **aplicación Stream**, que es **similar a YouTube**.

Con nuestra cuenta de Educacyl podemos acceder a esta aplicación, que nos permite **guardar nuestros propios videos y compartirlos** a donde queramos (nuestra Moodle, Teams e incluso otras webs). La ventaja de esto es que no hace falta guardarlo en YouTube y así no se corre el riesgo de que te pidan que lo borres si tienes contenidos de otras webs.

Para **subir videos** solo hay que **picar en** *Crear* y desde allí *Cargar vídeo*. **Otra forma más rápida** es **picar en la flecha apuntando hacia arriba** (esquina superior derecha).

Una vez **subido el video** solo habría que ir a **Mi contenido** y **escoger** si quiero **compartir un video** con un **canal** (como el de Teams) o con un **grupo** (como el de Yammer). Solo hay que **seleccionar los tres puntos y dar a compartir**.

#### **7. Forms**

Podemos utilizar Forms para crear actividades con sus respectivas respuestas o para recabar información:

Para ello, abrimos Forms y tendremos dos opciones al pulsar nuevo:

- La opción *cuestionario* nos permite **realizar actividades** tanto de tipo de **opción (test)** donde seleccionamos la respuesta que queremos que sea correcta (podemos escoger que las preguntas y respuestas estén desordenadas, que las respuestas se desplieguen en forma de menú, etc.); o la **opción texto** donde hacemos la pregunta y tenemos que escribir la respuesta (ellos tendrán que escribir exactamente la misma respuesta pues, aunque sabe diferenciar entre mayúsculas y minúsculas, no reconoce las faltas de ortografía).
- La opción *formulario* no tiene la posibilidad de escoger respuestas, pues sirve para **recabar información**, por ejemplo, preguntar fechas para hacer exámenes o actividades, para que el alumnado se apunte a una excursión...

#### **Sway**

Sirve para **hacer fichas de imágenes**. Para mí es un **sustituto diferente al PowerPoint**. Yo lo he usado poco, creo que José Antonio sabrá más que yo, por sí tenéis dudas.

Es muy **simple de utilizar**. Solo es dar a la opción crear un Sway en blanco y añadir imágenes en cada ficha. Esta puede ser una sola imagen o crear una pila de imágenes. Estas imágenes pueden ser de internet o desde nuestro ordenador.

También se puede añadir videos y cuestionarios.

Después, se pica en diseño y le dais el formato que queráis.

# **8. SharePoint y PowerApps**

<span id="page-12-0"></span>SharePoint es el **gran repositorio donde tenemos almacenado todos los archivos** que estamos compartiendo en las distintas aplicaciones del Office 365.

Como aplicación, en sí, no nos sirve de mucho. Pero es **muy valiosa** si lo que queremos es **crear una aplicación para el móvil o Tablet**.

Para ello, **entramos en nuestro curso de Teams o de Yammer**. Una vez dentro, picamos en el **símbolo de +** y podemos empezar a **crear distintas categorías**.

Con ello, podemos incluir todo lo que queramos y **organizarlo por columnas**, según queramos crearlas (hay muchas opciones).

**Una vez creada**, vamos a la **opción** *PowerApps* y picamos en *crear aplicación*. **Automáticamente**, el programa **creará una aplicación** para el móvil o Tablet con todos los recursos que nosotros hayamos añadido.

Para que el **alumnado** o el grupo de **profesores** puedan **ver esa aplicación**, tendrían que **descargarse la aplicación** *PowerApps* y dentro solo seleccionar la aplicación que queramos.

Puede tener **distintos usos**: crear un **repositorio para nuestros alumnos**, **compartir fotografías** solo con personas que han dado su consentimiento, crear aplicaciones para **organizarnos los profesores, como para los moscosos**, etc.